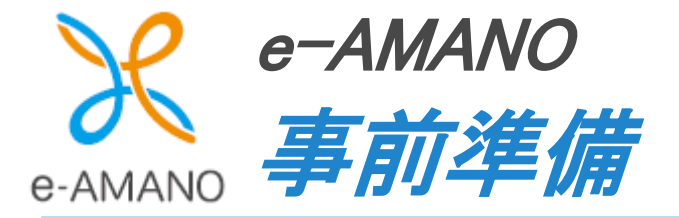

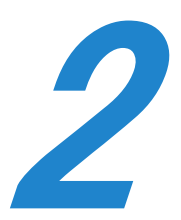

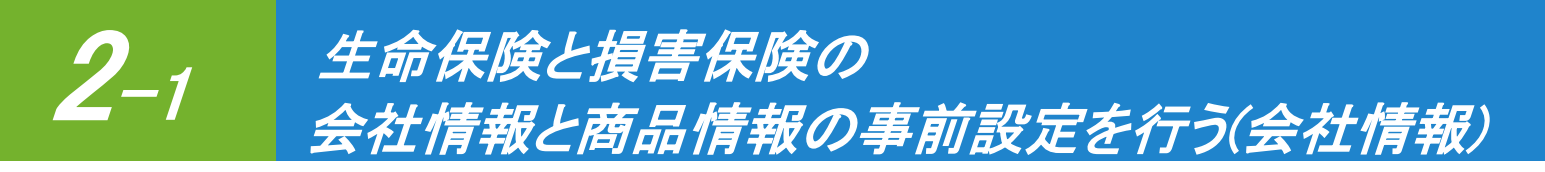

保険会社を登録しておくことで、会社名や保険の種類をプルダウンで選択できるようになります。 (従業員が直接手入力することもできます)

※団体保険のデータを従業員の申請画面に初期表示させる場合は、事前に登録しておくことが必須となります。

こちらの詳細につきましては、本マニュアルの「2-3 NX で登録した団体保険データを e-AMANO に取り込む」を ご参照ください。

【プルダウンと手入力イメージ】

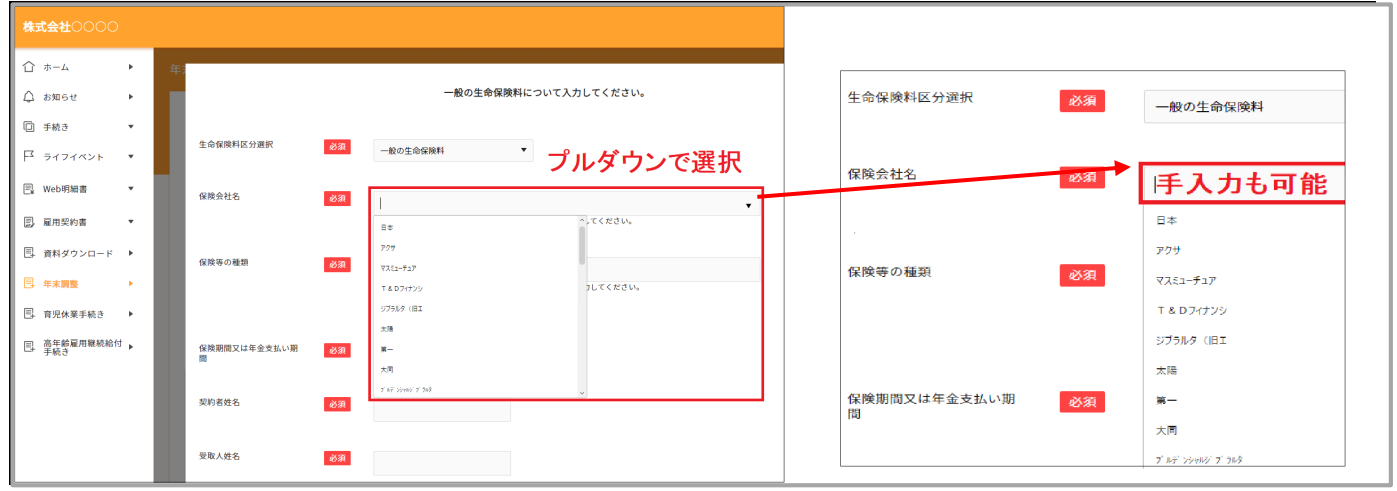

TimePro-NX をご利用中の場合、保険会社の事前登録方法は 2 通りあります。 いずれかを必ず実施してください。

まず TimePro-NX の人事コード保守に保険会社の登録をしているかの確認する必要があります。

確認はこちら

[共通]→[マスター保守]→[人事コード保守]→生命保険会社コードと[損害保険会社コード]

登録している場合 はこちら

TimePro-NX の人事コード保守に保険会社が登録されている場合は、e-AMANO へデータ連携します。

はこちら 登録していない場合

> TimePro-NX の人事コード保守に保険会社が登録されていない場合は、 e-AMANO へ直接データを取り込みます。(登録方法は CSV インポートとなります)

## 登録している場合

TimePro-NX の人事コードを e-AMANO へ連携します。 TimePro-NX の「共通」→「マスター保守」→「人事コード保守」を選択してください。 TimePro-NX の人事コード保守に保険会社、及び商品データが登録されている場合は、 e-AMANO と API 連携することで、プルダウン表示させることができます。 生命保険会社、損害保険会社のコードは統廃合により変わりやすいため、 データ内容が最新であるか事前にご確認ください。

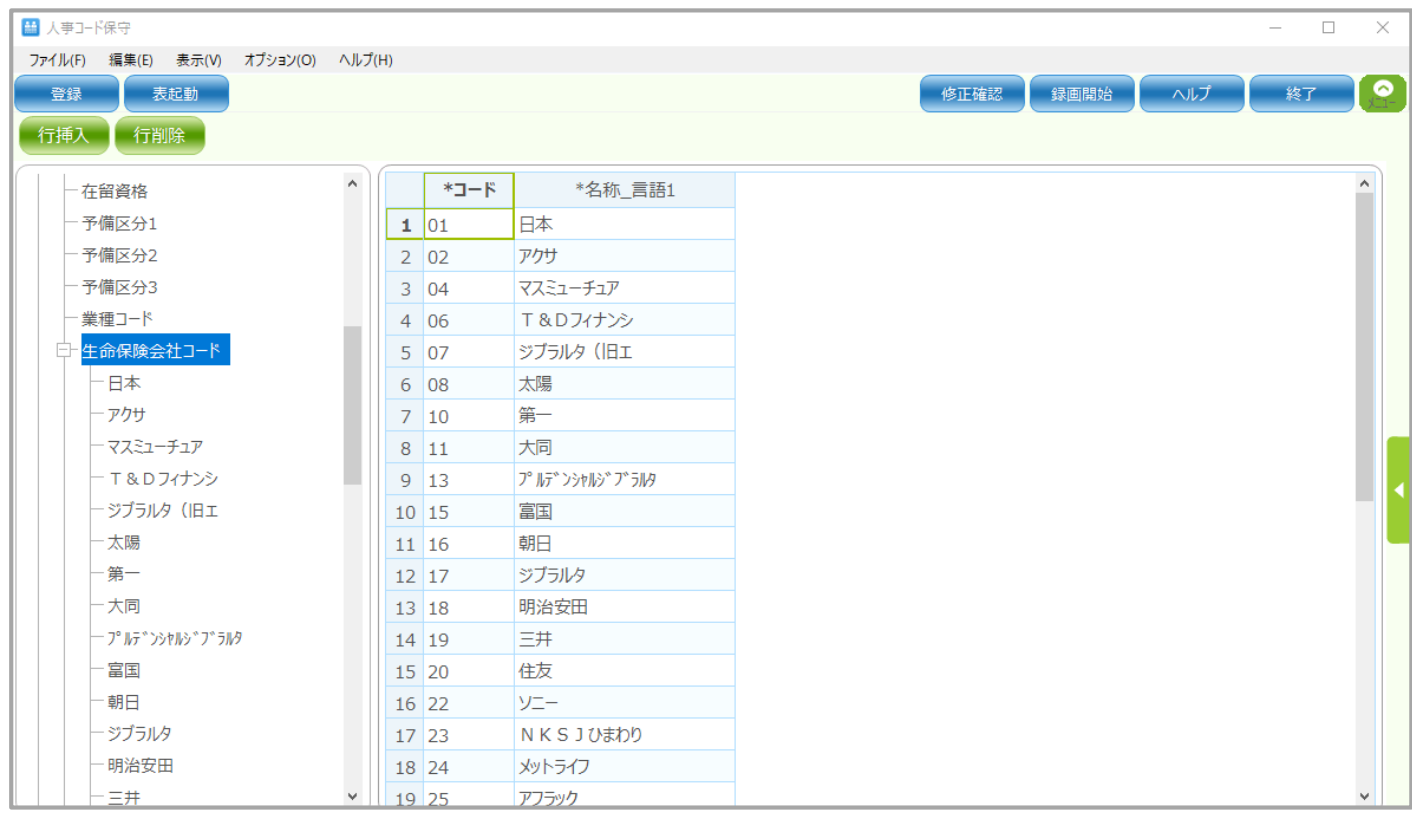

- (1) e-AMANO に人事コード保守のデータを連携します。
	- ① TimePro-NX の「設定」→「システム設定」→「社会保険届出サービス」を選択してください。 ※メニューが表示されない場合や NX バージョンアップ方法に関するお問合せについては 弊社の担当 SE へご確認ください。 担当 SE が不明な場合は、

e-AMANO 上の管理者 TOP メニューの [その他]→[問い合わせ]よりご連絡をお願いいたします。

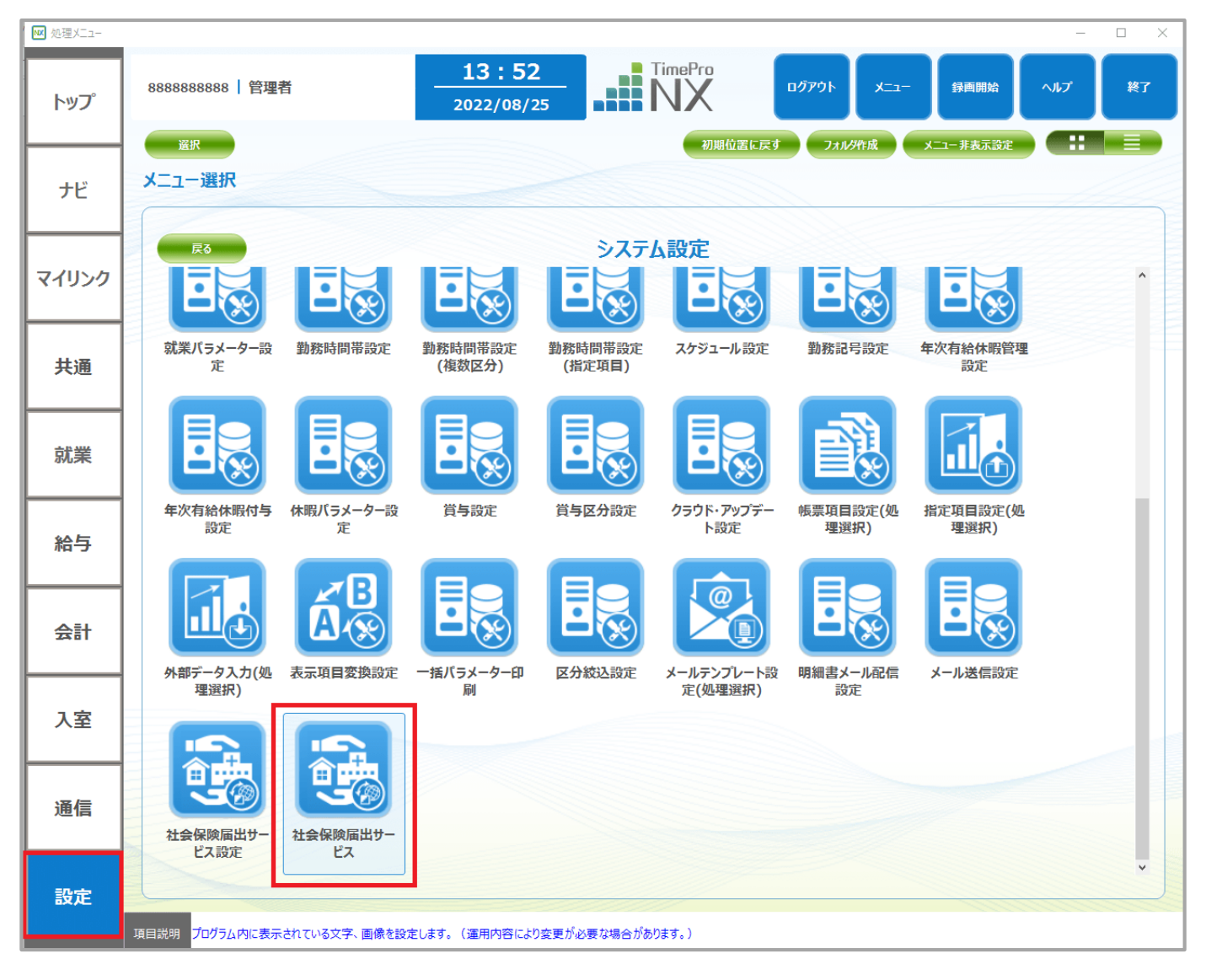

「2.データ登録」を選択し、「OK」ボタンを押下してください。

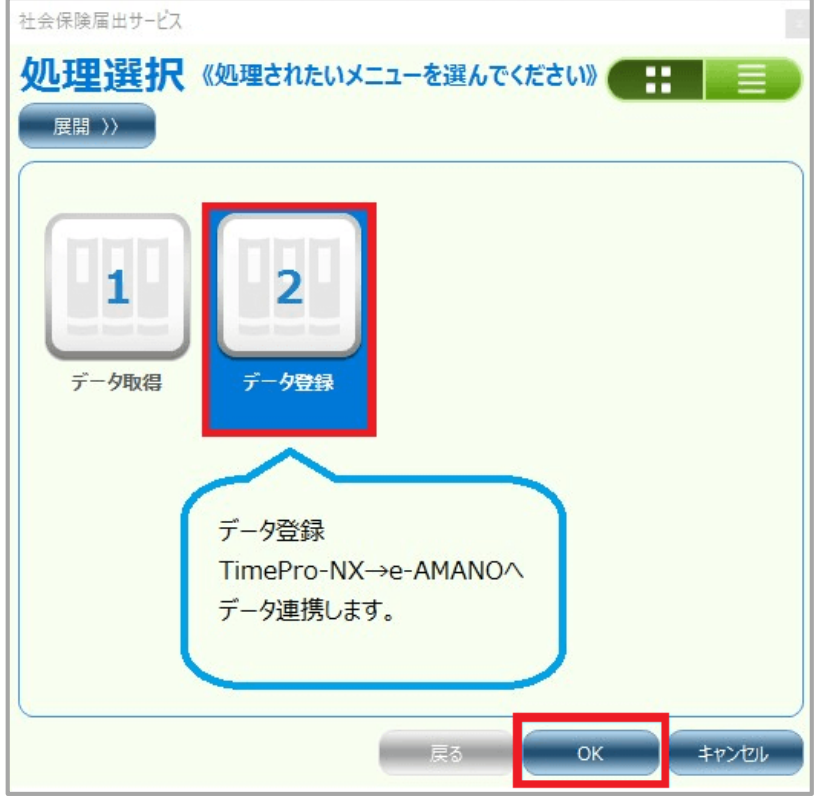

「5.人事コード(生保・損保コード)」を選択し、「OK」ボタンを押下してください。

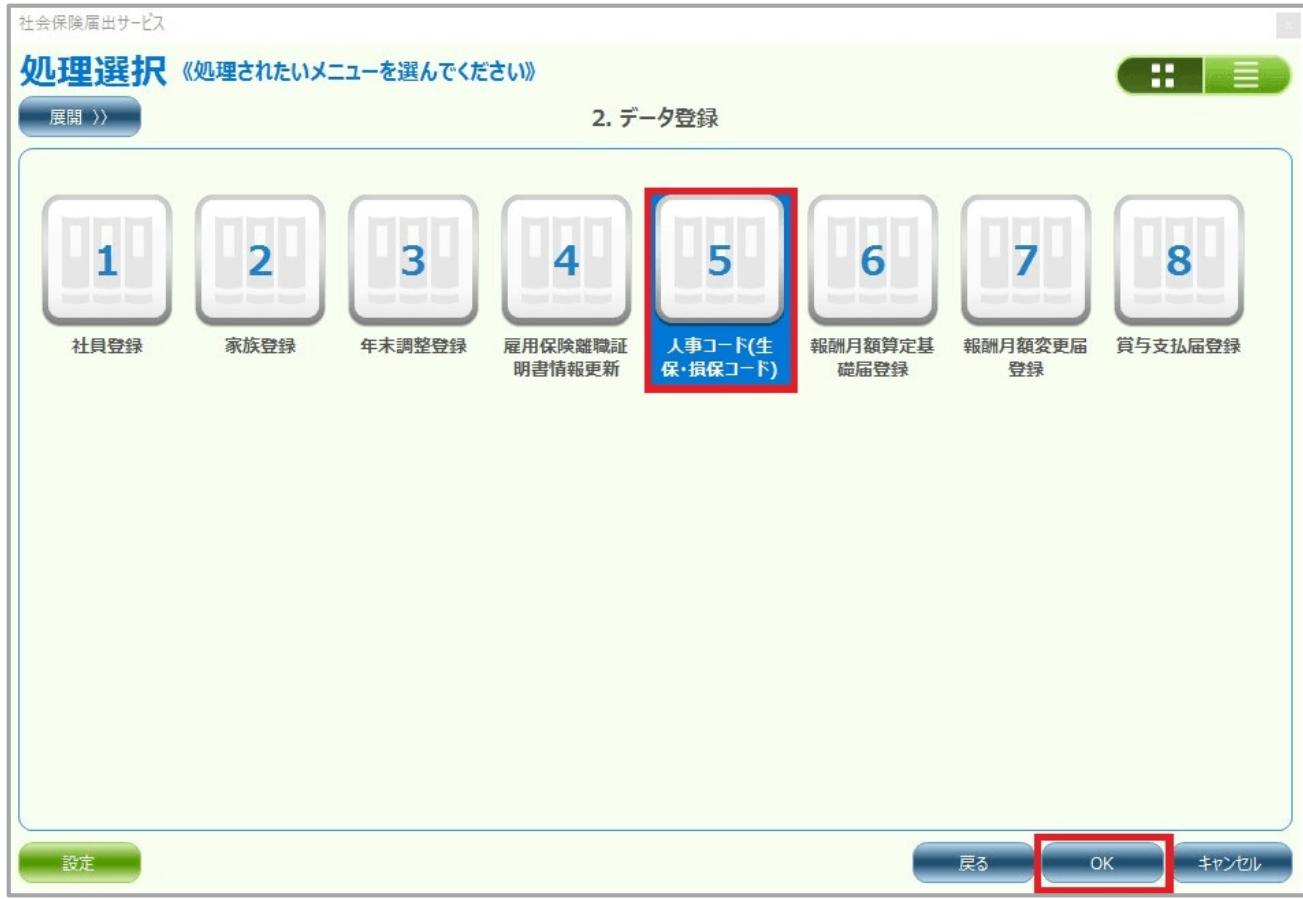

「実行」ボタンを押下してください。

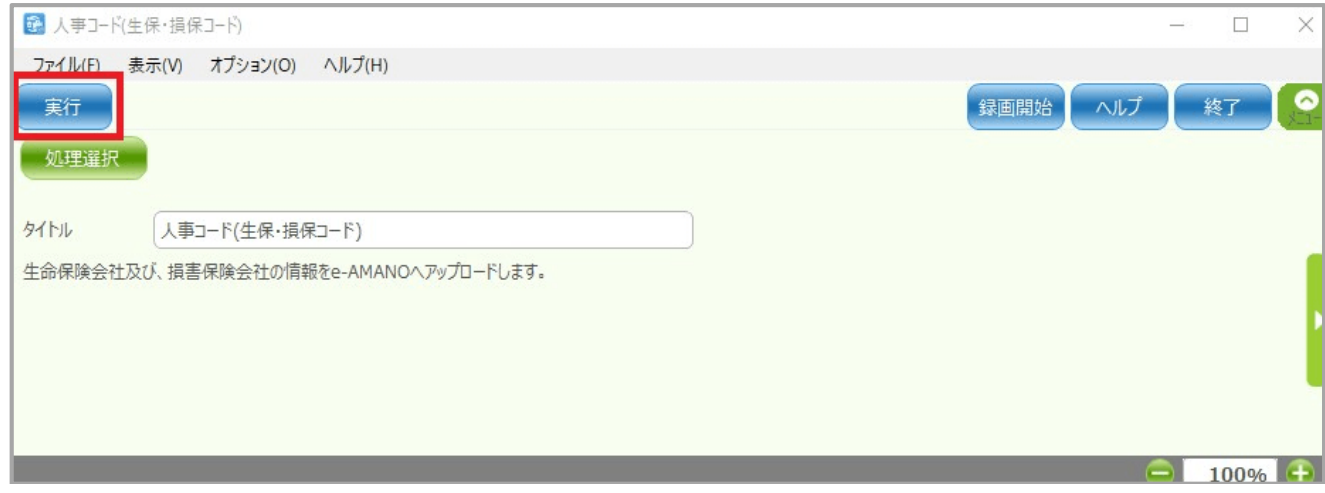

 「処理を実行してもよろしいですか?」を「はい」に選択してください。 「生命保険」と「損害保険」の会社情報と商品情報が連携完了します。

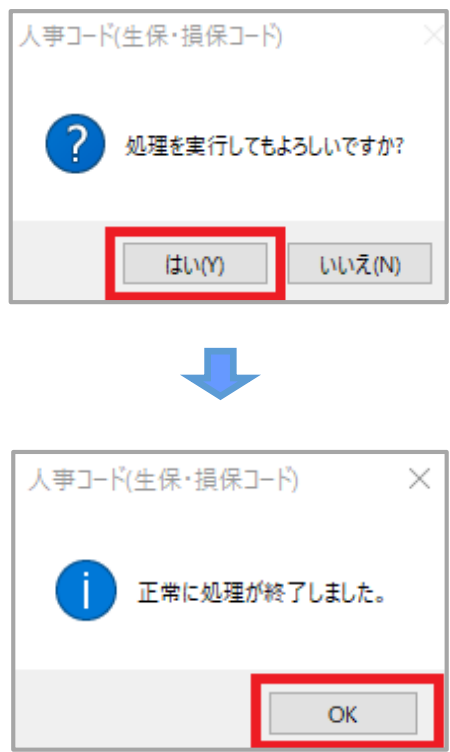

e-AMANO に直接データを取り込む。

e-AMANO へ保険会社コードと会社名が登録された CSV ファイルをインポートします。

- (1) 生命保険会社の設定を行う
	- ① 管理者画面の右上に表示されるログイン者の▼より「組織設定」を選択してください。

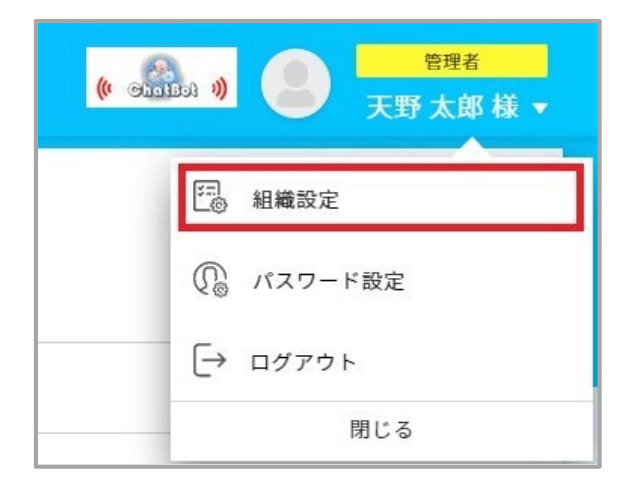

② 「生命保険会社設定」ボタン→「会社インポート」ボタンを押下してください。

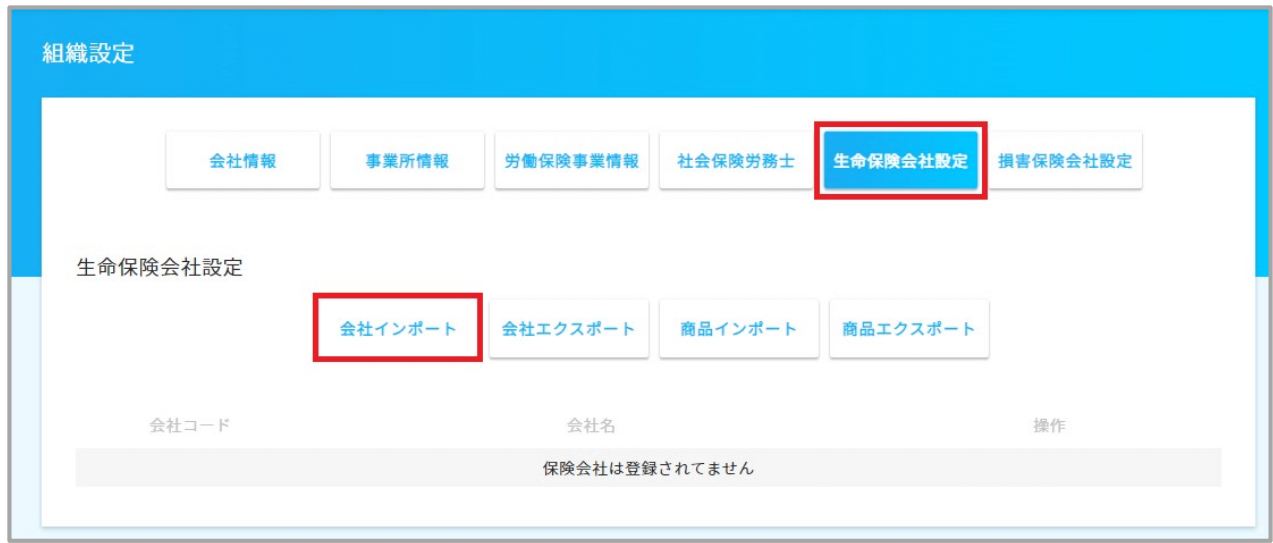

#### ③ 生命保険会社の CSV ファイルをインポートします。

CSV ファイルはお客様にて作成して頂く必要があります。詳細は以下 URL の P.37 をご参照ください。

<https://e-amano.jp/jinji/pub/assets/doc/CSVCoordination.pdf>

「ファイル選択」ボタンを押下し、作成した CSV ファイルを設定してください。

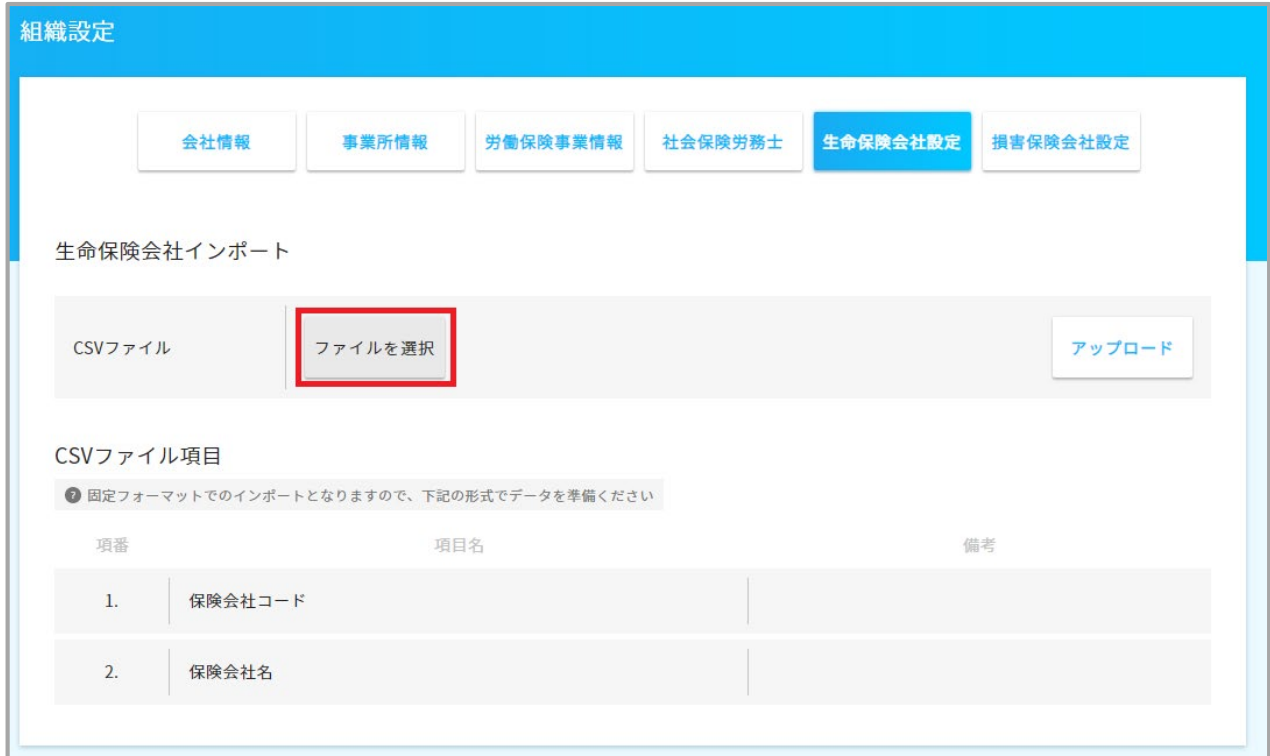

④ 「アップロード」ボタンを押下し、CSV ファイルを取り込みます。

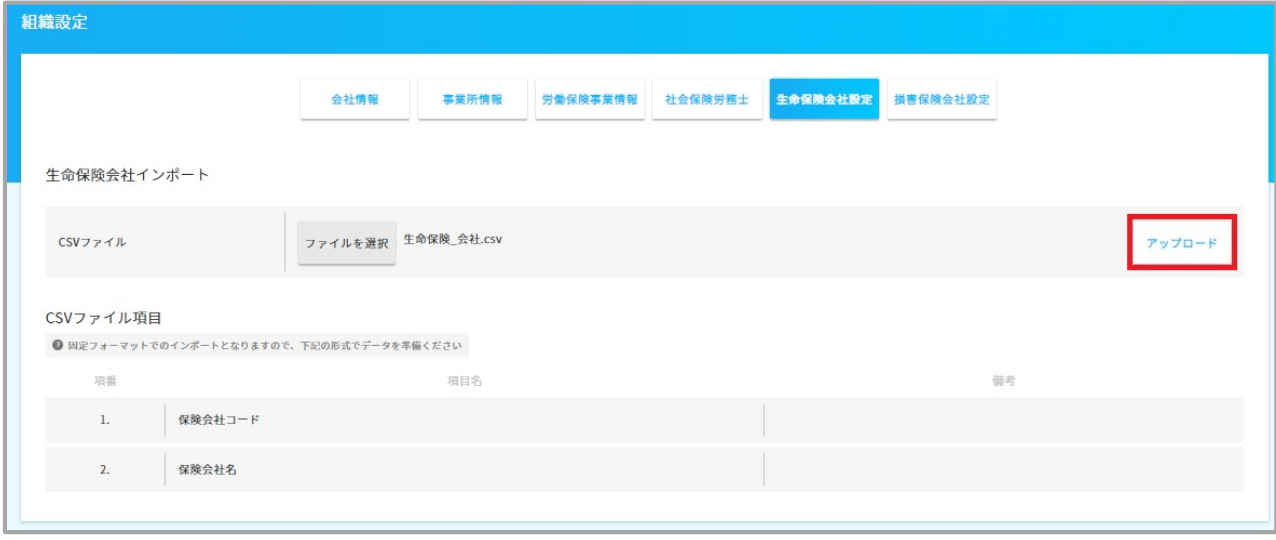

取り込みが完了しますと、下記画面の様に表示されます。

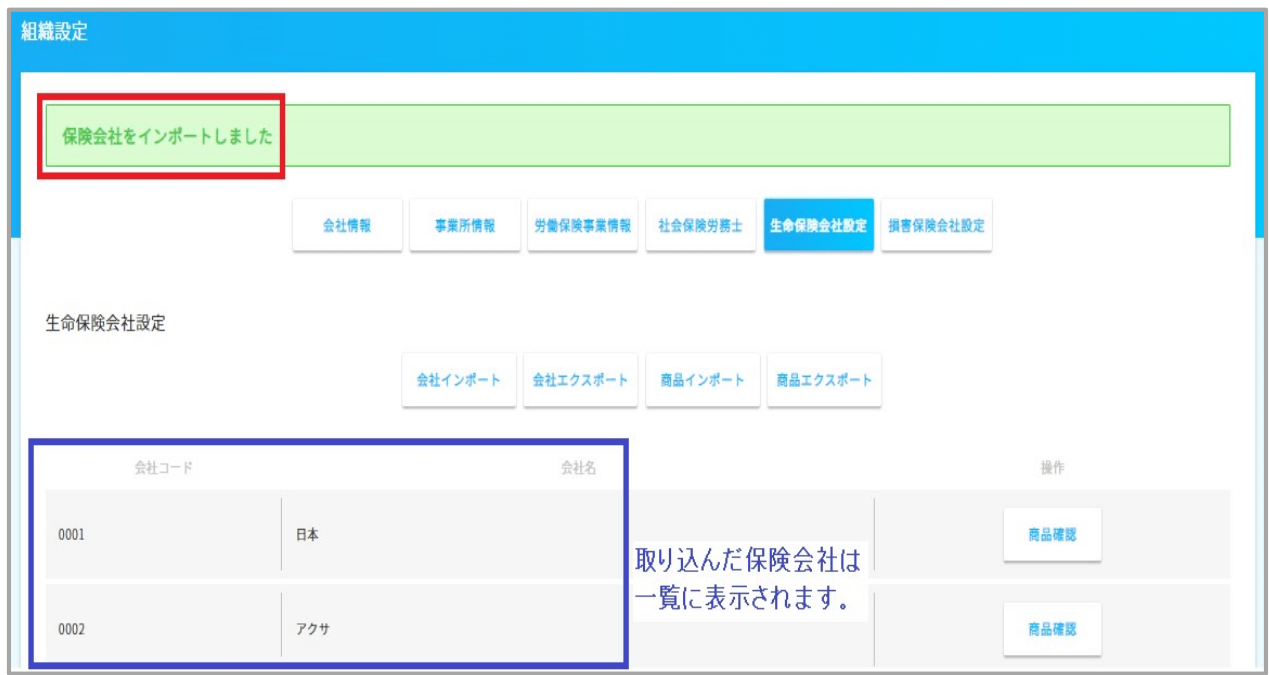

- (2) 生命保険会社の商品の設定を行う
	- 「生命保険会社設定」ボタン→「商品インポート」ボタンを押下してください。

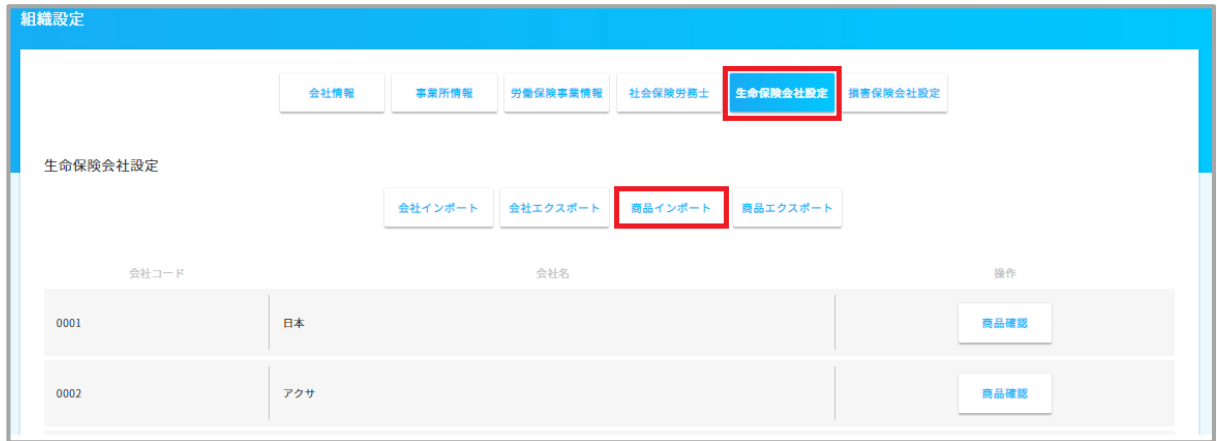

#### ② 生命保険会社の商品の CSV ファイルをインポートします。

CSV ファイルはお客様にて作成して頂く必要があります。詳細は以下 URL の P.37 をご参照ください。 <https://e-amano.jp/jinji/pub/assets/doc/CSVCoordination.pdf>

「ファイル選択」ボタンを押下し、作成した CSV ファイルを設定してください。

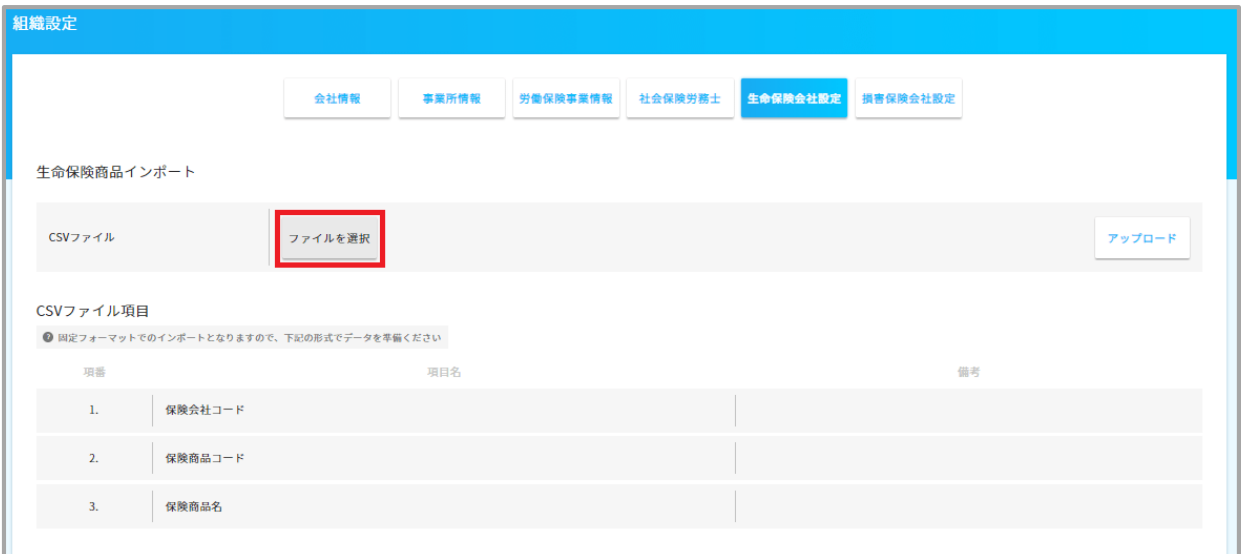

③ 「アップロード」ボタンを押下し、CSV ファイルを取り込みます。

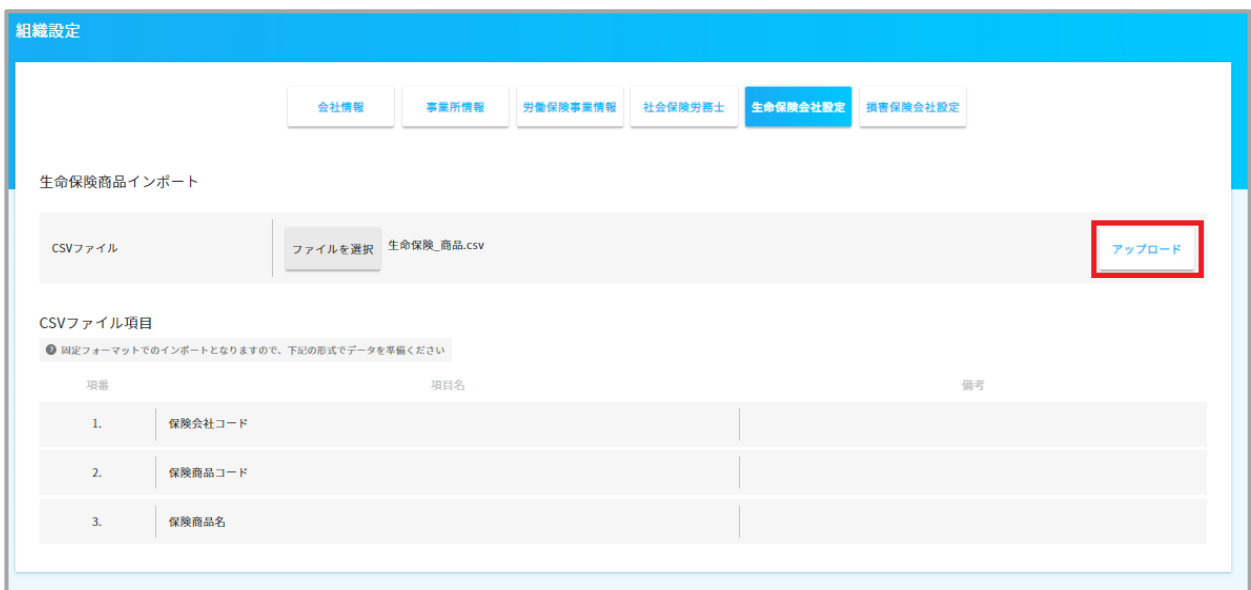

取り込みが完了しますと、下記画面の様に表示されます。

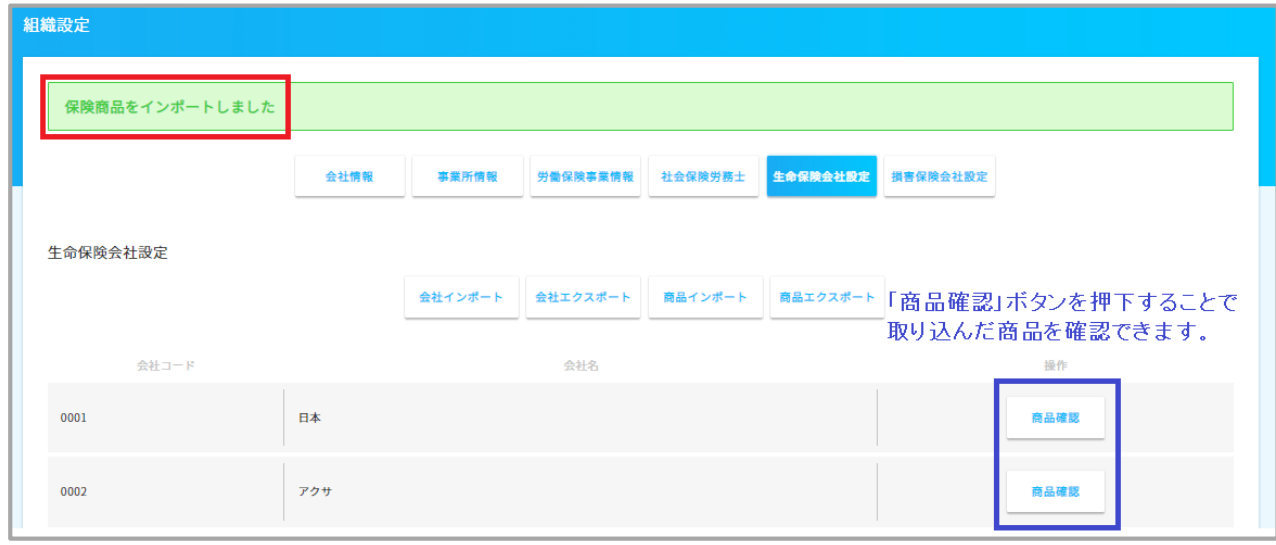

## (3) 損害保険会社の設定を行う

「損害保険会社設定」ボタン→「会社インポート」ボタンを押下してください。

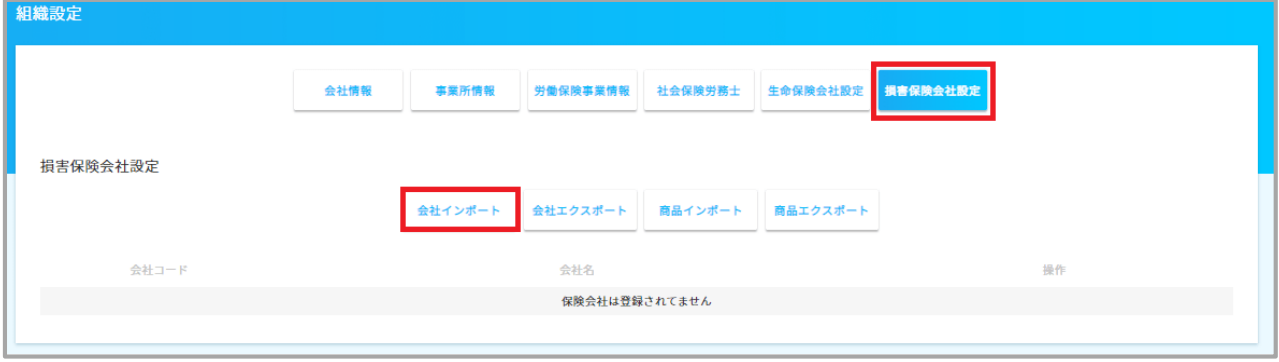

#### ② 損害保険会社の CSV ファイルをインポートします。

CSV ファイルはお客様にて作成して頂く必要があります。詳細は以下 URL の P.37 をご参照ください。

<https://e-amano.jp/jinji/pub/assets/doc/CSVCoordination.pdf>

「ファイル選択」ボタンを押下し、作成した CSV ファイルを設定してください。

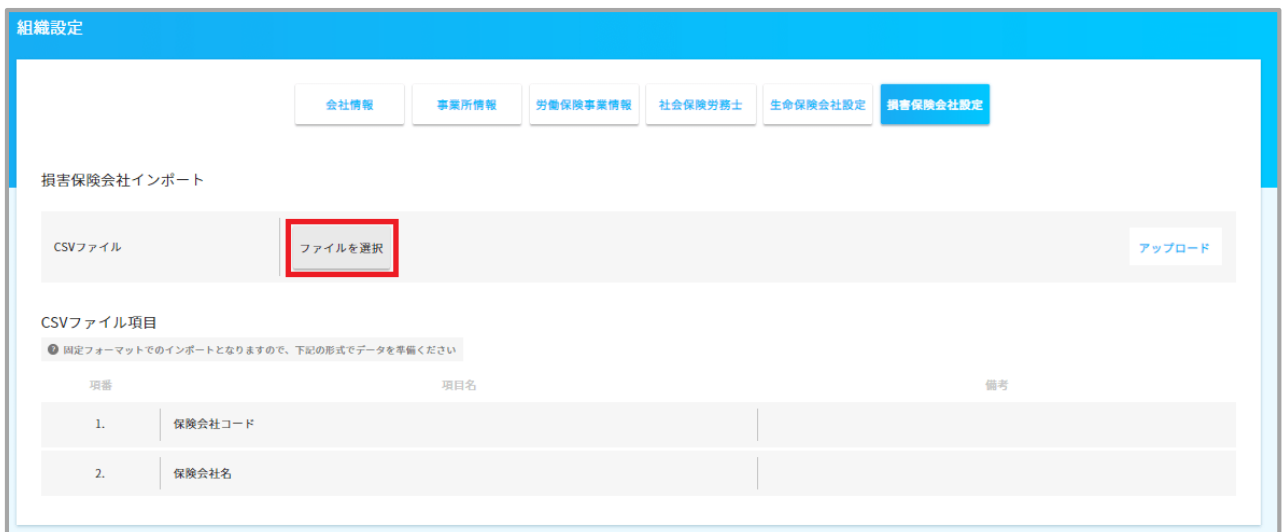

③ 「アップロード」ボタンを押下し、CSV ファイルを取り込みます。

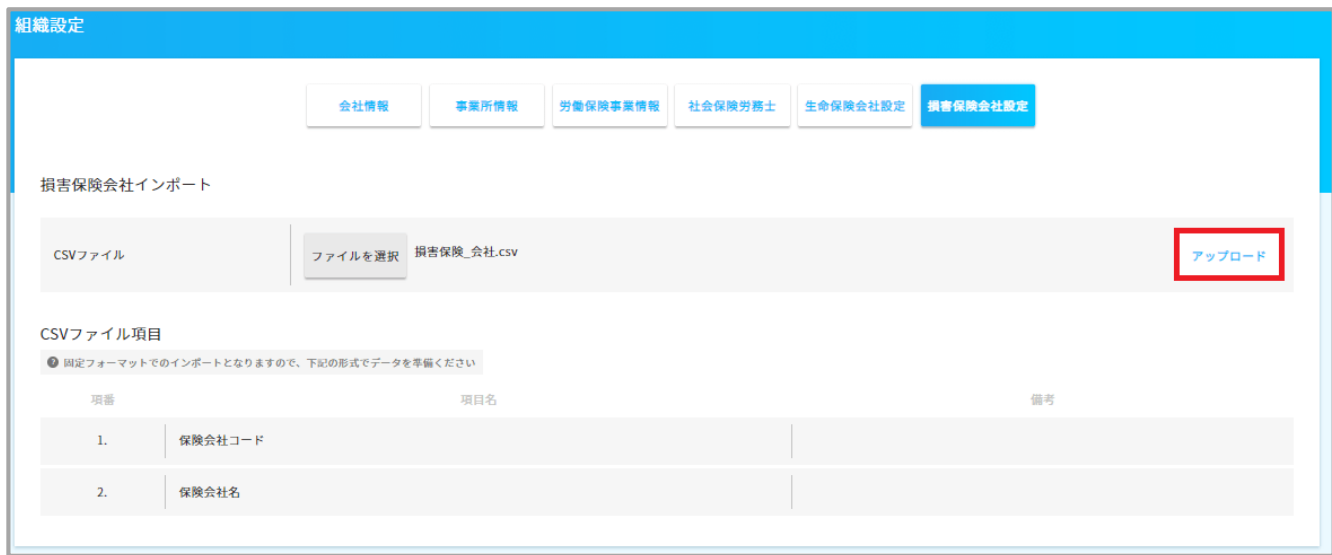

取り込みが完了しますと、下記画面の様に表示されます。

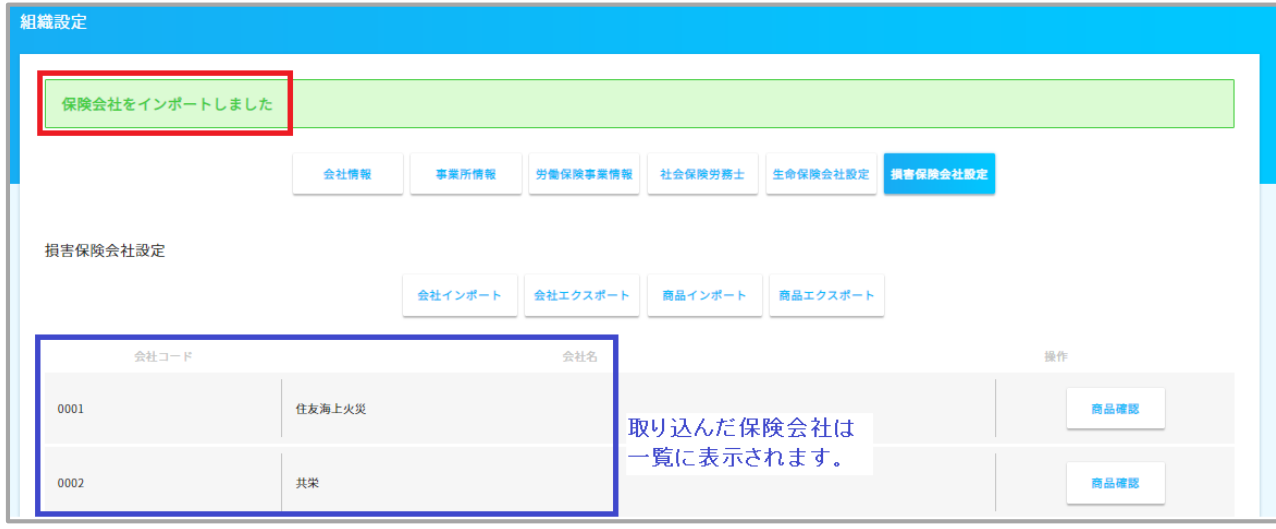

- (4) 損害保険会社の商品の設定を行う
	- 「損害保険会社設定」ボタン→「商品インポート」ボタンを押下します。

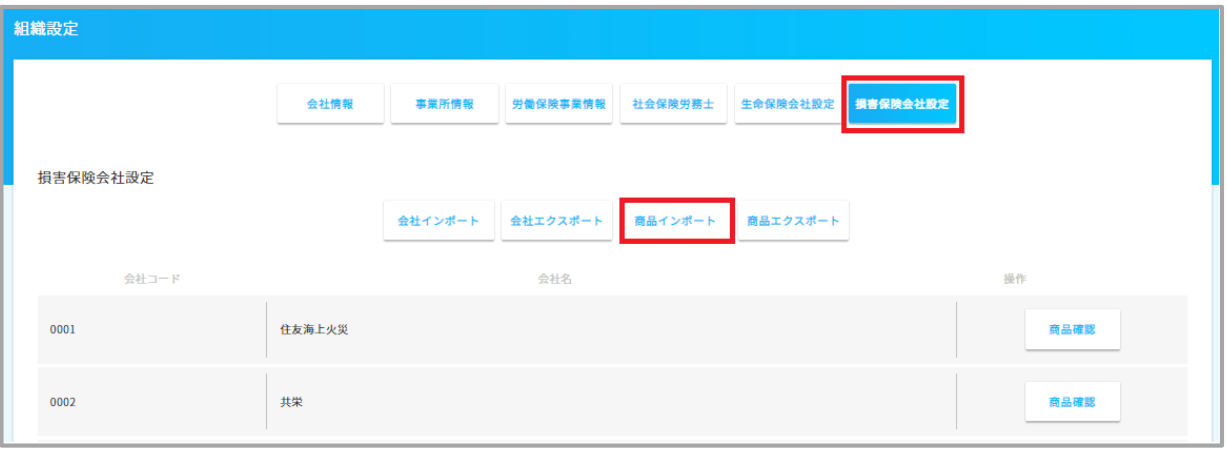

#### ② 損害保険会社の商品の CSV ファイルをインポートします。

CSV ファイルはお客様にて作成して頂く必要があります。詳細は以下 URL の P.37 をご参照ください。

<https://e-amano.jp/jinji/pub/assets/doc/CSVCoordination.pdf>

### 「ファイル選択」ボタンを押下し、作成した CSV ファイルを設定してください。

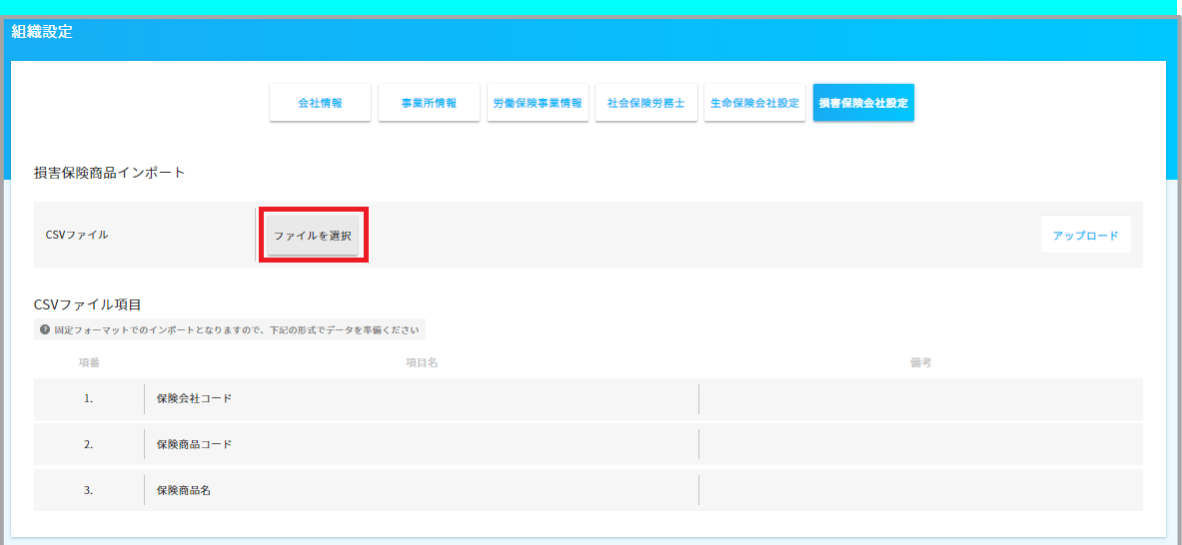

③ 「アップロード」ボタンを押下し、CSV ファイルを取り込みます。

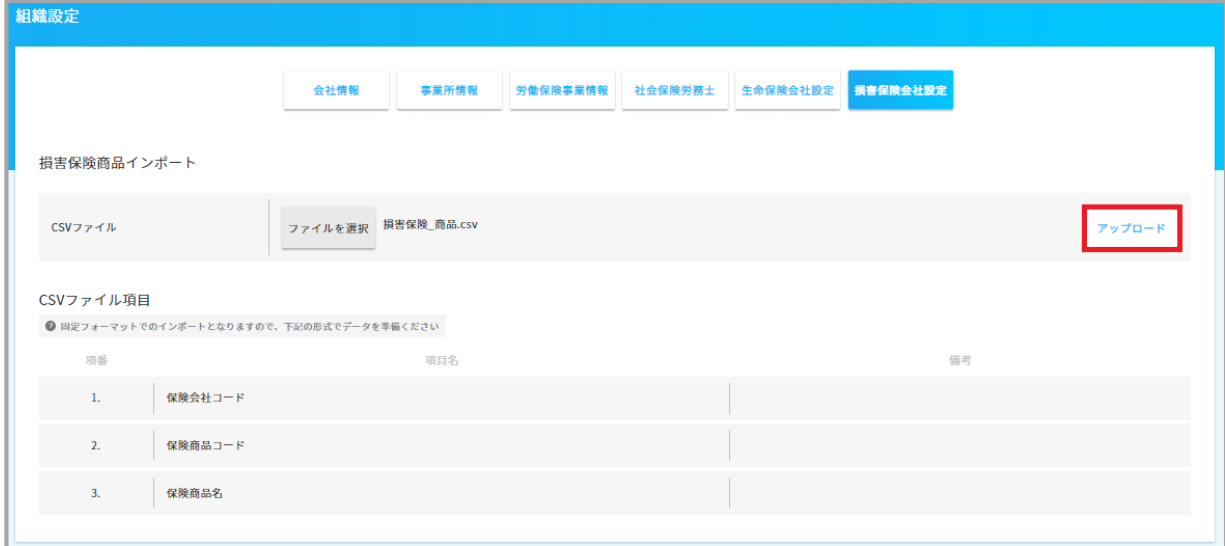

④ 取り込みが完了しますと、下記画面の様に表示されます。

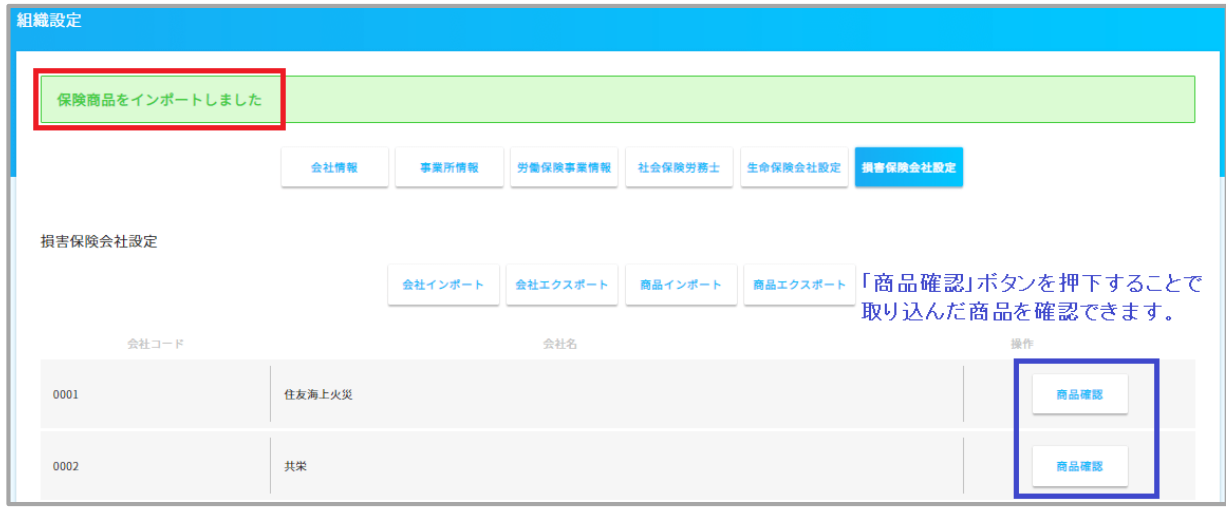

# クメモ

生命保険と損害保険の会社情報と商品情報の設定は、削除ができません。 CSV ファイルをインポート時は、設定内容を洗い替え(一旦削除してから再度登録)しますので、 設定内容を更新する際は、正しい CSV ファイルをインポートし直してください。

新規の保険会社や保険商品を追加する場合は、既に登録している保険会社や保険商品に 追加するかたちで CSV データを作成ください。 登録済みのデータをエクスポートして、そのデータに対して追加を行い、再インポートする等の 方法がございます。